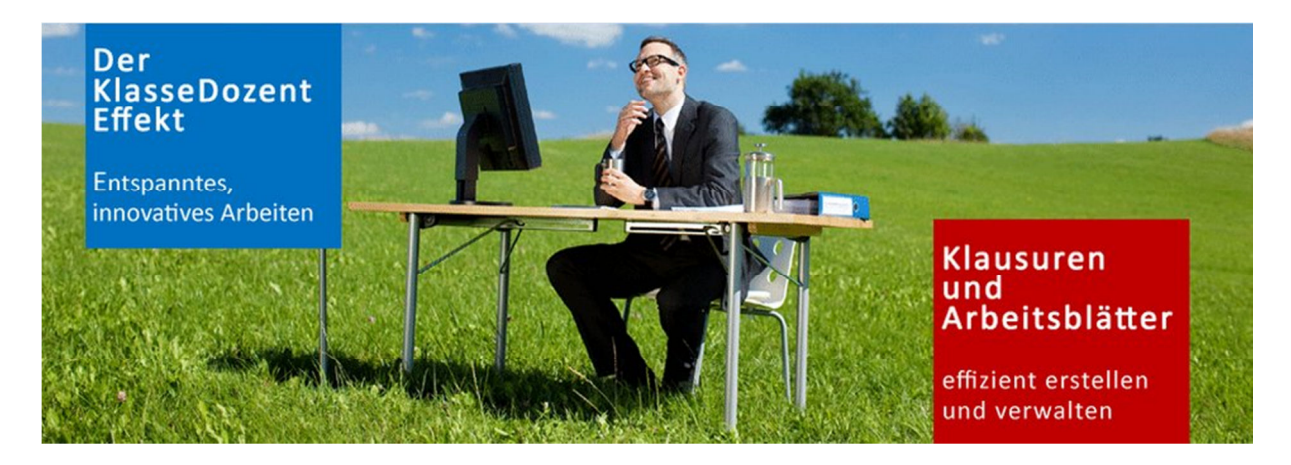

## **Import von Daten aus Word nach KlasseDozent**

**KlasseDozent ermöglicht Ihnen prinzipiell den Import aus Word-Dateien heraus auf zwei Wegen. Sie können einmal eine Word-Datei im Rich-Text-Format abspeichern (\*.rtf) und die enthaltenen Aufgaben, Lösungen und Grafiken einfach per Drag and Drop in eine KlasseDozent Aufgabe ziehen (siehe Kurzbeschreibung auf der letzten Seite). Oder Sie nutzen den automatisierten Import, der im Folgenden beschrieben ist.** 

## **Erstellen der KlasseDozent Importdatei aus einem vorhandenen Textdokument**  (Unterstützte Formate : .**doc, .rtf**)

Das Programm bietet Ihnen die komfortable Möglichkeit, Ihre Aufgaben aus Textdokumenten im Word-Format(\*.doc) oder Richtext-Format (\*.rtf) nach KlasseDozent zu übernehmen. Dazu erstellt KlasseDozent eine Exportdaei (XML), die später in KlasseDozent importiert werden kann.

 Im Menü Datei speichern unter können Sie das zu speichernde Dateiformat auswählen.

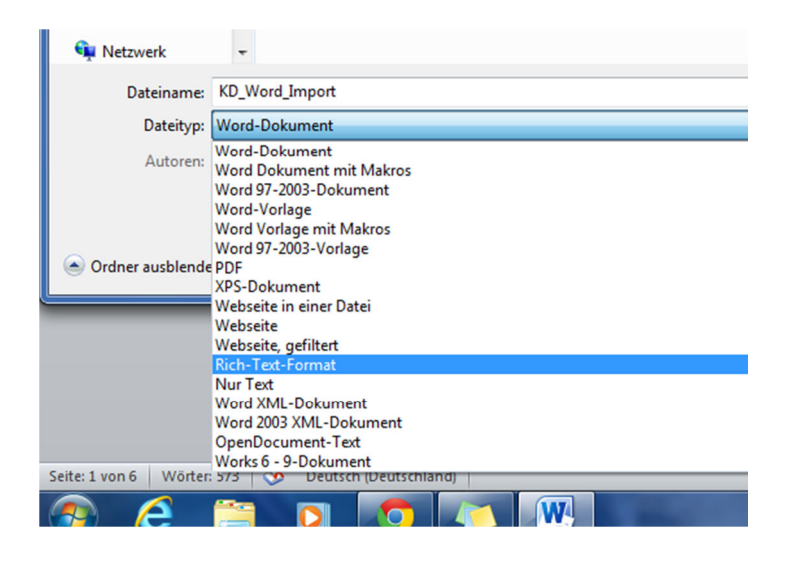

## **Wie gehe ich vor?**

**Voraussetzung für die Übernahme der Aufgaben ist, dass diese als Word-Dokument (\*.doc) oder RTF-Dokument (\*.rtf) vorliegen. Die Dokumente können auch die zugehörigen Lösungen enthalten, das ist aber nicht Voraussetzung.** 

Günstig ist, wenn das Textdokument bereits mehrere Aufgaben (evtl. mit Lösungen) für ein einzelnes Fach (z.B. Mathematik) enthält.

Wenn Ihre bestehenden Textdokumente einzelne Aufgaben enthalten, kopieren Sie ggf. die Inhalte einzelner Dokumente in Word zusammen und erstellen daraus ein neues Dokument (Das ist nicht zwingend notwendig, aber dadurch erhalten Sie weniger Importdateien für KlasseDozent).

## **Erster Teil**

## **So bereiten Sie Ihr Word/RTF-Dkoument zum Import vor:**

Schreiben Sie vor die erste Aufgabe:

#### **Aufgabe=1**

*Aus welchem Element werden Solarzellen hergestellt?*

und vor die zweite Aufgabe:

**Aufgabe=2** 

*Wie lautet der medizinische Fachbegriff für die Leber?* 

usw..... und halten Sie bitte auch diese Reihenfolge ein! (natürlich nicht in blauer Schrift).

#### **Enthalten Ihre Dokumente auch die Lösungen, so schreiben Sie analog vor die Lösungen:**

**Lösung=1**  *Solarzellen werden aus Silizium hergestellt.* 

### **Lösung=2**

*Der medizinische Fachbegriff für die Leber lautet: Hepar.* 

## **Es geht auch paarweise:**

**Aufgabe=1** 

*Aus welchem Element werden Solarzellen hergestellt?*

#### **Lösung=1**

*Solarzellen werden aus Silizium hergestellt.* 

#### **Aufgabe=2**

*Wie lautet der medizinische Fachbegriff für die Leber?* 

#### **Lösung=2**

*Der medizinische Fachbegriff für die Leber lautet: Hepar.* 

... usw.

# **Zweiter Teil**

## **Wie verarbeite ich die vorbereiteten Word/RF-Dateien mit dem Program KDWord.exe?**

## **Erster Schritt – vorbereitetes Dokument öffnen und bearbeiten**

## Musterdateien für Mathematik und Physik finden Sie im Installationspaket!

 Klicken Sie auf diese Schaltfläche und Öffnen Sie die Ihr Dokument oder die mitgelieferten Musterdateien Mathematik / Physik (.doc oder .rtf).

## **Hinweis**

Das Öffnen einer großen Datei kann einige Zeit in Anspruch nehmen. Brechen Sie den Vorgang nicht ab, solange die Sanduhr noch aktiv ist.

Im oberen Teil der Anzeige sehen Sie nun den Inhalt des Dokumentes.

## **Tipp**

Ignorieren Sie, das Formelobjekte in der Höhe verschoben sind, sie werden im nächsten Punkt richtig angepasst.

## **Sofern noch nicht den ersten Teil durchgeführt haben, schreiben Sie vor die erste Aufgabe:**

## **Aufgabe=1**

*Aus welchem Element werden Solarzellen hergestellt?*

und vor die zweite Aufgabe:

**Aufgabe=2**  *Wie lautet der medizinische Fachbegriff für die Leber?* 

usw..... und halten Sie auch diese Reihenfolge ein.

## **Enthalten Ihre Dokumente auch die Lösungen, so schreiben Sie analog vor die Lösungen:**

#### **Lösung=1**

*Solarzellen werden aus Silizium hergestellt.* 

#### **Lösung=2**

*Der medizinische Fachbegriff für die Leber lautet: Hepar.* 

#### **Es geht auch paarweise:**

**Aufgabe=1**  *Aus welchem Element werden Solarzellen hergestellt?* **Lösung=1**  *Solarzellen werden aus Silizium hergestellt.* 

**Aufgabe=2**  *Wie lautet der medizinische Fachbegriff für die Leber?* 

**Lösung=2**  *Der medizinische Fachbegriff für die Leber lautet: Hepar.* 

... usw.

## **Zweiter Schritt - Eintragen der Benutzerdaten / Wahl des Faches**

- Tragen Sie im Feld Benutzer den Benutzernamen ein, den Sie bei der Anmeldung in KlasseDozent verwenden.
- Tragen Sie im Feld Fach das gewünschte Fach z.B. Mathematik ein.

## **Dritter Schritt - Daten prüfen und Aufbereiten**

 Klicken Sie jetzt auf die Schaltfläche Daten prüfen und aufbereiten . Das Programm bereitet die Daten auf. Warten Sie die Sanduhr ab.

Im unteren Teil der Anzeige sehen Sie nun das Ergebnis der Aufbereitung. Sie können das beliebig oft wiederholen.

Sofern noch nicht unter **Erster Teil** oder **Zweiter Teil** durchgeführt, schreiben Sie spätestens jetzt im unteren Teil vor die erste Aufgabe:

**Aufgabe=1** 

*Aus welchem Element werden Solarzellen hergestellt?*

und vor die zweite Aufgabe:

**Aufgabe=2**  *Wie lautet der medizinische Fachbegriff für die Leber?* 

usw..... und halten Sie auch diese Reihenfolge ein.

**Enthalten Ihre Dokumente auch die Lösungen, so schreiben Sie analog vor die Lösungen:** 

**Lösung=1**  *Solarzellen werden aus Silizium hergestellt.* 

#### **Lösung=2**

*Der medizinische Fachbegriff für die Leber lautet: Hepar.* 

#### **Es geht auch paarweise:**

**Aufgabe=1**  *Aus welchem Element werden Solarzellen hergestellt?*

**Lösung=1** 

*Solarzellen werden aus Silizium hergestellt.* 

**Aufgabe=2**  *Wie lautet der medizinische Fachbegriff für die Leber?* 

**Lösung=2**  *Der medizinische Fachbegriff für die Leber lautet: Hepar.* 

## **Vierter Schritt - Exportdatei erstellen**

- Zum Schluss klicken Sie auf die Schaltfläche Exportdatei erstellen . Die Exportdatei für KlasseDozent wird im XML-Format erstellt.
- Bestätigen Sie die Meldung und geben Sie in dem abschließenden Dialog einen Dateinamen zum Speichern der XML-Datei an.

**Diesen Vorgang können Sie beliebig oft wiederholen.** 

## **Fünfter Schritt - Import in KlasseDozent**

Importieren Sie die Datei (XML-Format) aus Schritt 4 in KlasseDozent über die integrierte Importfunktion. Lesen Sie dazu die Hilfe in KlasseDozent. Ergänzen Sie bei diesem Vorgang ggf. die Aufgaben um Schlagwort, Punktzahl und Leerzeilen für die Lösung.

## **Hinweis**

Enthalten Ihre Worddokumente (.doc) neben Text auch Grafiken, so speichern Sie bitte das Wordokument (.doc) als RTF-Dokument (.rtf) und realisieren die Übernahme mit dem RTF-Dokument, indem Sie per Drag und Drop die Aufgabe in KlasseDozent einfügen.

**Alternativ zu dieser Vorgehensweise können Sie auch alle Aufgaben und Lösungen per Hand aus**  einem RTF-Dokument (zu erzeugen in Word mit "Datei speichern unter" und Auswahl des Formates "Rich Text Format") per Drag and Drop übernehmen.

**Beachten Sie, dass diese Vorgehensweise NUR mit einem RTF-Dokument als Quelle funktioniert!**